# iPhone Essentials Bob Newcomb Spring 2023

1

# Everything is done by running an app Built in apps from Apple Purchased Apps (both free and for a fee)

3

What will these devices do?

\* Email

Keep an address book

\* Keep a calendar

Messaging

Browsing the Internet

Games

Take Pictures

Play music and videos

Display maps and give

directions

• Read books and magazines

Note taking

Many other things

Built in Apps

Activity

Calculator

• Calendar

• Camera

• Compass Contacts

Facetime

\* Game Center

• Health

iBooks

• iCloud Drive

 Mail • Maps

Photos

• Messages

 Music Notes • Find My

News

Reminders

2

Safari

Stocks

• Stores • App Store

**Podcasts** 

• iTunes Store

• Tips • TV (formerly Video)

Voice Memos

Wallet Weather

# Purchased Apps

- Millions of them
- "There is an app for that!"

5

# Operating system

- \* iOS 16 for the iPhone and iPad OS 16 are mostly the same for both the iPad and the iPhone
  - The difference between them are mostly due to the hardware and displays
  - However, the greatest departure is multitasking and file handling
- \* iPhones have WiFi and carrier network (data and phone) and GPS
- iPad all have WiFi but some have carrier network (data only) and GPS capability

# Operating system

- \* iOS
  - \* Controls everything the device will do
  - \* Updated yearly
  - \* currently is iOS 16.2
  - \* How do you know what you have?
    - \* Settings→General→About
- \* To get the best use out of the device, you must know a little about iOS

6

# **Basic Security**

- Touch ID & Passcode
  - →Settings→Touch ID & Passcode→Add a Fingerprint
    - Set up a fingerprint
    - label it

# **Basic Security**

- \* Face ID & Passcode
  - →Settings→FaceID & Passcode→Add a Face ID
    - \* Set up
    - \* Allows two faces
      - Settings→FaceID & Passcode→Set up an Alternative Appearance

9

Buttons and Physical stuff

# Buttons and Physical stuff

- \* Sleep/Awake button top
- \* Volume buttons
- \* Speakers
- Microphones
- \* Back and Front Cameras & flash (some older iPads don't have it)
- \* Lightning connector or USB C for 2018 iPad Pros & newer
- Headphone jack (gone on iPhone 7 and newer)
- Home button vs slide up

10

# Sleep, awake and shutdown

- \* Wake it up
  - \* Click home button or press sleep/awake button
  - \* Tap screen on newer i
  - \* Pads
- \* Lock it
- \* Shutdown
- \* When to let it nap
  - →Settings→ Display & Brightness→Autolock

# Finger Gestures Tap Tap Tap & Hold Drag Flick Hard Press or Long Press Pinch in/out Double tap

13

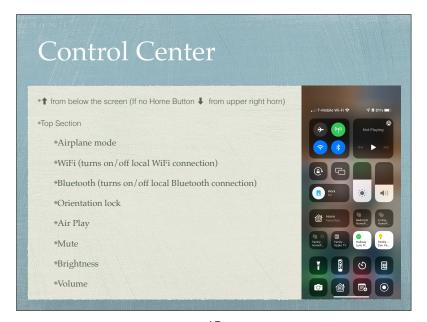

Sounds
You can adjust the sounds for many actions
→Settings→Sounds
Ringtones
Other actions

14

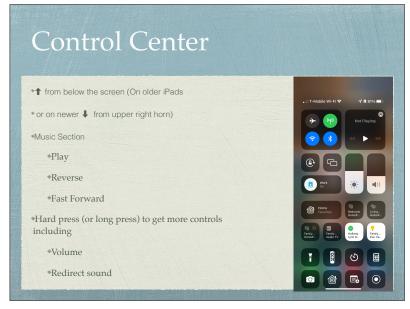

15

# Control Center • ↑ from below the screen (On iPhone X or newer, ↓ from upper right horn) • Screen Mirroring (AirPlay Section) • Stream audio, video

17

# + App Library Dock

Home Screen

- \* As many screens as you need
- \* Navigate by flicking or dragging
- \* Move icons by tap and hold until icons shake
  - Then drag icon to place or screen you want
- Delete icons by pressing the x (can hide but not delete Apples built in apps
- \* End the edit by pressing the Home Button, or swipe up from below the screen for iPhones without a Home Button

18

### Create a folder

- \* Tap and hold an icon until the icons shake
- Drag the icon on top of another icon
- When it create the gray folder you may change the suggested name it has created
- Icons can be dragged in and out of folder that are already created

iPad OS 16 FEATURES

https://support.apple.com/iPhone

iOS 16 update

https://support.apple.com/ios/update/

21

# Typing

- Physical keyboards
  - Bluetooth and wireless keyboards
  - Magnetically connected keyboards
    - iPad Pro and other newer iPads

22

# Typing

- Virtual keyboards
  - Changes based on what you are going to type
  - Text Replacement (Shortcuts) to make typing faster
    - ◆ Settings→General→Keyboard→Text Replacement

23

# Typing

- Can change keyboards for many languages
  - ◆ →Settings→General→Keyboard
    - →Keyboards→Add New Keyboard...

25

# Alternatives to Typing

- \* Siri
- Audio input

# Typing

- \* Skills to know
  - The character is selected when you let go of a key
  - Copy & paste
  - Shake to undo
  - What is underneath some keys
  - \* Hold & slide numeric/alpha key

26

Your Apple ID

27

### 2 Factor Authentication - Apple

- \* Apple web page on 2 Factor Authentication
  - When you try to access your Apple ID account
    - Code is sent to trusted device
    - Can have a text or call to a trusted phone #

29

### **CSUF ACCOUNT**

- Establishing the account
  - https://olli.fullerton.edu/more\_info/ EstablishingStudentPortal.php

Software Updates

30

#### Duo Mobile - 2 Factor Authentication

- \* 2FA required by CSUF
- \* They use a service called Duo Mobile
  - \* Mobile device apps
  - \* Phone call service
  - \* Texting
- \* Set up instructions
  - https://csuf.screenstepslive.com/s/12867/m/52424/c/ 336800

31

# CSUF WIFI (EDUROAM)

- \* After the CSUF account is set up and working
  - \* Set up EDUROAM on each device
    - https://olli.fullerton.edu/more\_info/ CSUFWiFI.php
      - http://wireless.fullerton.edu// guides/instructions.php

33

#### Alternative access to EDUROAM

- You can get into Eduroam using a username and password
  - Not recommended due to increased likelihood of causing you account to be locked

35

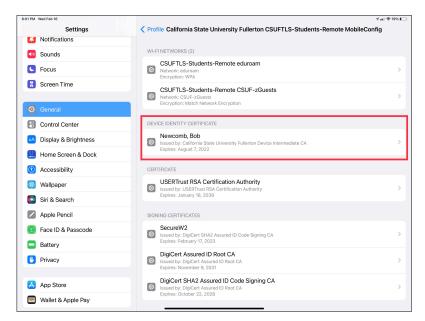

34

# CSUF WIFI (EDUROAM) Troubleshooting

- \* When you create your Eduroam profile (certificate) it will remain active for about 14 months
- \* After that it must be renewed
- \* Sometimes going through the process to add your profile again it might fail.
- \* If it does you must remove the profile (certificate) before trying to add it again
  - \* How to do that is shown here
    - http://wireless.fullerton.edu//guides/troubleshooting/ certremove\_apple.php

36

 This procedure is slightly wrong. Apple has moved the VPN and the Profiles into a single submenu called VPN & Device Management